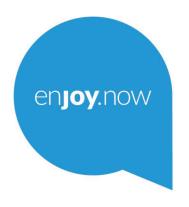

For more information on how to use the tablet, please go to **www.alcatelmobile.com** and download the complete user manual. Moreover, on the website, you can also find answers to frequently asked questions, upgrade the software via Mobile Upgrade, and so much more.

# alcotel TKEE<sup>MINI</sup>

# Table of Contents

| 1 | Your mobile4            |                                        |    |  |
|---|-------------------------|----------------------------------------|----|--|
|   | 1.1                     | Keys and connectors                    | 4  |  |
|   | 1.2                     | Getting started                        | 9  |  |
|   | 1.3                     | Home screen                            | 10 |  |
| 2 | Text input              |                                        | 19 |  |
|   | 2.1                     | Using the onscreen keyboard            | 19 |  |
|   | 2.2                     | Text editing                           | 20 |  |
| 3 | Conf                    | tacts                                  | 21 |  |
| 4 | Cale                    | ndar, Clock, and Calculator            | 27 |  |
|   | 4.1                     | Calendar                               | 27 |  |
|   | 4.2                     | Clock                                  | 29 |  |
|   | 4.3                     | Calculator                             | 31 |  |
| 5 | Getting connected       |                                        | 33 |  |
|   | 5.1                     | Connecting to the internet             | 33 |  |
|   | 5.2                     | Connecting to a Bluetooth device       | 34 |  |
|   | 5.3                     | Connecting to a computer via USB       | 36 |  |
|   | 5.4                     | Connecting to virtual private networks | 36 |  |
| 6 | Multimedia applications |                                        | 39 |  |
|   | 6.1                     | Camera                                 | 39 |  |
|   | 6.2                     | Gallery                                | 41 |  |

| / | Othe  | rs                                    | 43 |
|---|-------|---------------------------------------|----|
|   | 7.1   | Sound Recorder                        | 43 |
|   | 7.2   | Other applications                    | 43 |
| 8 | Goog  | gle applications                      | 44 |
|   | 8.1   | Chrome                                | 44 |
|   | 8.2   | Gmail                                 | 44 |
|   | 8.3   | Maps Go                               | 45 |
|   | 8.4   | YouTube                               | 45 |
|   | 8.5   | Play Store                            | 45 |
|   | 8.6   | Duo                                   | 46 |
| 9 | Setti | ngs                                   | 47 |
|   | 9.1   | Network & internet                    | 47 |
|   | 9.2   | Connected devices                     | 48 |
|   | 9.3   | Apps & notifications                  | 48 |
|   | 9.4   | Battery                               | 48 |
|   | 9.5   | Display                               | 48 |
|   | 9.6   | Sound                                 | 49 |
|   | 9.7   | Storage                               | 49 |
|   | 9.8   | Privacy                               | 49 |
|   | 9.9   | Location                              | 49 |
|   | 9.10  | Security                              | 49 |
|   | 9.11  | Accounts                              | 50 |
|   | 9.12  | Accessibility                         | 50 |
|   | 9.13  | Digital Wellbeing & parental controls | 51 |
|   |       |                                       |    |

|      | 9.14 Google                    | 51  |  |  |  |
|------|--------------------------------|-----|--|--|--|
|      | 9.15 System                    | .51 |  |  |  |
|      | 9.16 About tablet              | .53 |  |  |  |
| 10   | Making the most of your device | .54 |  |  |  |
|      |                                |     |  |  |  |
| 11   | Accessories                    | .55 |  |  |  |
| 12   | Troubleshooting                | .56 |  |  |  |
| 13   | Specifications                 | .62 |  |  |  |
| Lice | Licences:64                    |     |  |  |  |

# 1 Your mobile .....

1.1 Keys and connectors

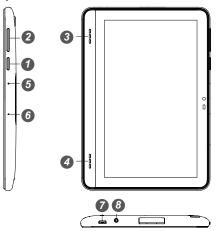

| Number | Function                                                                                                    |  |
|--------|----------------------------------------------------------------------------------------------------|--|
| •      | <ul> <li>Power key:</li> <li>Press: Lock the screen/Light up the screen.</li> <li>Press and hold: Show the popup menu to select from Power off/Restart/Screenshot.</li> <li>Press and hold the Power key and Volume down key to take a screenshot.</li> <li>Press and hold the Power key for at least 10 seconds to force reboot.</li> </ul> |  |
| 2      | Volume key:  In Music/Video/Streaming mode, adjust the media volume.  In general mode, adjusts the ringtor volume.  In camera preview mode, press Volume up or down key to take a photo.                                                                                                    |  |
| 34     | Speaker                                                                                                    |  |
| 56     | Microphone                                                                                                    |  |
| 0      | USB port                                                                                                    |  |
| 8      | Headset                                                                                                    |  |
| 9      | SD slot                                                                                                    |  |

### Charging the battery.

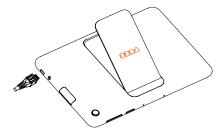

Inserting or removing the microSD card.

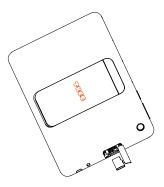

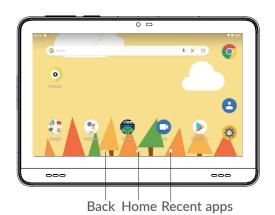

#### Recent Apps button

 Touch to switch between individual app activities and documents.

#### Home button

- From any application or screen, touch to return to the Home screen.
- Long press to turn on Google Assitant Now.
   You can get help such as getting directions and restaurant information based on the content detected on the screen.

#### Back button

 Touch to go back to the previous screen, or close a dialog box, options menu, the Notification panel, etc.

### 1.2 Getting started

#### 1.2.1 Setting up

#### Charging the battery

You are advised to fully charge the battery ( ). Charging status is indicated by a percentage displayed on screen. The percentage increases as the device is charged.

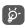

To reduce power consumption and energy waste when the battery is fully charged, disconnect your charger from the plug; switch off Wi-Fi, Bluetooth or background-running applications when not in use; reduce the backlight time, etc.

#### 1.2.2 Powering on your device

Hold down the Power key until the device powers on, unlock your device (Swipe, PIN, Password or Pattern) if necessary and confirm. The Home screen is displayed.

#### 1.2.3 Powering off your device

Press and hold the Power key until options appear, then select Power off.

#### 1.3 Home screen

You can bring all the items (applications, shortcuts, folders and widgets) you love or use most frequently to your Home screen for quick access. Touch the Home button to switch to the Home screen.

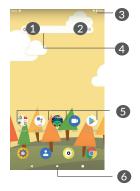

- Status bar
  - Status/Notification indicators
  - Touch and drag down to open the Notification panel.
- Google Search bar
  - Touch 1 to enter text search screen
  - Touch 2 to enter voice search screen
- 5 Favourite tray applications

- Enter the application.
- · Long press to move or remove applications.
- 6 Enter the Home screen.

#### Reversible screen

The device supports the reversible function. From the Home screen, slide up to open the App drawer, then touch Settings > Display > Advanced > Auto-rotate screen, switch the toggle to turn on/off.

#### 1.3.1 Using the touchscreen

# Touch 🦳

To access an application, touch it with your finger.

# Long press

To enter the available options for an item, long press the item. For example, select a contact in Contacts, long press this contact, an option list will appear.

# Drag 🥀

Long press an item and drag it to another location.

# Slide/Swipe

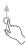

Slide the screen to scroll up and down the applications, images, and web pages. You can slide the screen horizontally too.

#### Flick

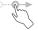

Similar to swiping, flicking is a lighter and quicker stroke.

#### Rotate

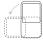

Automatically change the screen orientation from portrait to landscape by turning the device sideways to have a better screen view.

#### 1.3.2 Status bar

From the Status bar, you can view both device status (on the right side) and notification information (on the left side).

Drag up to close it. When there are notifications, you can touch them to access notifications.

#### Notification panel

When there are notifications, touch and drag down the Status bar to open the Notification panel to read more detailed information.

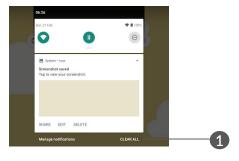

 Clear all notifications (ongoing notifications will remain)

#### Quick Settings panel

Drag down notification panel to open the Quick Settings panel. You can enable or disable functions or change modes by touching the icons.

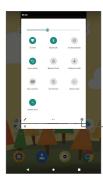

Open Settings, to view the full list of settings.

#### 1.3.3 Search bar

The device provides a search function which can be used to locate information within applications, the

device or the web.

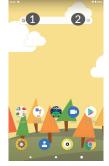

#### Search by text

• Touch the Search bar from the Home screen.

- Enter the text/phrase you want to search for.
- Touch a on the keyboard if you want to search the web.

#### 2 Search by voice

- Touch from the Search bar to display a dialog screen.
- Speak the word/phrase you want to search for. A list of search results will display for you to select from.

#### 1.3.4 Locking and unlocking your screen

To protect your device and privacy, you can lock the device with a pattern, PIN or password, etc.

To create a screen unlock pattern

- From the Home screen, slide up to open the App drawer, then touch Settings > Security > Screen lock.
- Draw your own pattern.

To lock device screen

Press the Power key once to lock the screen.

To unlock the device screen

Press the Power key once to light up the screen, slide to draw the unlock pattern you have created or enter your PIN or password, etc.

If you have chosen Swipe as the screen lock, you can press the Power key to light up the screen, then swipe up to unlock the screen.

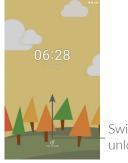

Swipe up to unlock the screen

#### 1.3.5 Personalising your Home screen

#### Reposition

Long press an item and drag it to the desired position and then release. You can move items both on the Home screen and the Favourite tray. Hold the icon on the left or right edge of the screen to drag the item to another Home screen.

#### Remove

Long press an item and drag it up to the top of the Remove icon, then release.

#### Create folders

To improve the organisation of shortcuts or applications on the Home screen and the Favourite tray, you can add them to a folder by stacking one item on top of another. To rename a folder, open it and touch the folder's title bar to input the new name.

#### Wallpaper customisation

Long press an empty area on the Home screen, then touch Wallpapers to customise wallpaper.

#### 1.3.6 Widgets and recently used applications

#### Consult widgets

Long press the empty area on the Home screen, then touch Widgets to display all widgets.

Touch the selected widget and slide it to move to your preferred screen.

#### Consult recently used applications

To consult recently used applications, touch the Recent Apps button. Touch a thumbnail in the window to open the application.

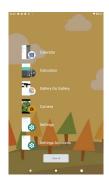

Touch one thumbnail and slide it right to close an application.

Touch **Clear all** at the bottom of the screen to close all the running applications.

#### 1.3.7 Volume adjustment

#### Using the volume key

Press the Volume key to adjust the volume.

#### Using the settings menu

From the Home screen, slide up to open the App drawer, then touch Settings > Sound to set the volume for media, alarm, notification etc.

# 2 Text input.....

## 2.1 Using the onscreen keyboard

Onscreen keyboard settings

Go to Settings > System > Languages & input, touch the keyboard you want to set up and a series of settings will become available.

Adjust the onscreen keyboard orientation

Turn the device sideways or upright to adjust the onscreen keyboard orientation. You can adjust it by changing the settings (Touch Settings > Display > Autorotate screen).

#### 2.1.1 Android keyboard

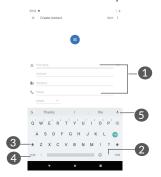

- Enter text or numbers.
- 2 Long press to select symbols.
- Switch between "abc/Abc" mode; Long press to switch to "abc/ABC" mode.
- 4 Switch to symbol and numeric keyboard.
- Touch to say something.

### 2.2 Text editing

You can edit the texts you entered.

- Long press or double tap within the texts you want to edit.
- Drag the tabs to change the selected texts.
- The following options will show: Cut, Copy, Share and Select all.

You can also insert new texts if preferred

- Touch where you want to type, or long press a blank space, the cursor will blink and the tab will show.
   Drag the tab to move the cursor.
- If you have cut or copied any text, touch the tab to show Paste which allows you to paste any text you have previously copied.

# 3 Contacts.....

Contacts enables quick and easy access to the contact you want to reach.

You can view and create contacts on your device and synchronise them with your Gmail contacts or other applications on the web or on your device.

#### 3.2.1 Consult your Contacts

To see your contacts, touch 2 from the App drawer.

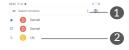

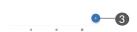

- Display the contacts list option menu
- 2 Touch to open the contact panel

Long press to select contact(s) to delete

- Add new contact
- Deleted contacts will also be removed from other applications on the device or web the next time you synchronise your device.

#### 3.2.2 Adding a contact

Touch • in the contact list to create a new contact.

You are required to enter the contact's name and other contact information. By scrolling up and down the screen, you can move from one field to another.

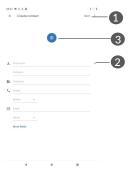

- When finished, touch this icon to save
- 2 Touch to open available labels
- 3 Select a picture or take a photo for the contact

#### Add to/Remove from Favourites (1)

To add a contact to favourites, you can touch a contact to view details then touch to add the contact to favourites.

To remove a contact from favourites, touch the star  $\bigstar$  on the contact details screen.

#### 3.2.3 Editing your contacts

To edit contact information, touch 
in the contact details screen.

When finished, touch Save to save.

#### 3.2.4 Use Quick contact for Android

Touch a contact to open Quick contact for Android.

<sup>(1)</sup> Only contacts and account contacts can be added to Favourites.

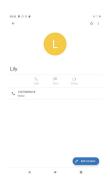

The icons available on the Quick contact panel depend on the information you have for the contact and the applications and accounts on your device.

#### 3.2.5 Importing, exporting and sharing contacts

This device enables you to import or export contacts between your device and device storage.

From the Contacts screen, touch to open the options menu. Touch Settings > Import/Export, then select to import/export contacts from/to your accounts, internal storage, micro SD card, etc.

You can share a single contact or contacts with others by sending the contact's vCard to them via Bluetooth, Gmail, etc.

Touch the contact you want to share, touch and Share from the contact details screen.

#### 3.2.6 Displaying contacts

Touch and then Settings > Display options to sort the list by touching First name or Surname, as well as viewing contact names by touching First name first or Surname first.

#### 3.2.7 Synchronising contacts in multiple accounts

Contacts, data or other information can be synchronised from multiple accounts, depending on the applications installed on your device.

To add an account, touch from the contacts list and touch Settings > Accounts > Add account, or from the Home screen, slide up, then Settings > Accounts > Add account.

You are required to select the kind of account you are adding, like Google, Corporate, etc.

As with other account setups, you need to enter detailed information, like username, password, etc.

You can remove an account and all associated information from the device. Touch the account you want to delete . Touch REMOVE ACCOUNT.

#### Auto-sync

On the Accounts screen, touch the Automatically sync data toggle. When activated, all changes to information on the device or online will be automatically synchronised with each other.

# 4 Calendar, Clock, and Calculator.....

## 4.1 Calendar.....

You can use Calendar to keep track of important meetings, appointments, etc.

To view the calendar and create events, slide up from the Home screen, then touch Calendar.

#### 4.1.1 Multimode view

You can display the Calendar by Schedule, Day, Week, or Month.

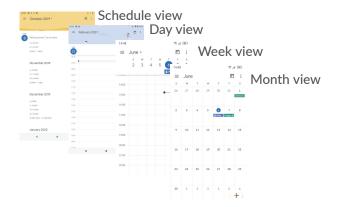

#### 4.1.2 To create new events

You can add new events from any Calendar view.

- Touch .
- Fill in all required information for this new event. If it is a whole-day event, you can select All-day.
- Invite guests to the event. Enter the email addresses
  of the guests you want to invite. The guests will
  receive an invitation from Calendar and Email.
- When finished, touch SAVE from the top of the screen.

To quickly create an event from the Week view screens, touch an empty spot to select a target area which will then turn , then touch the icon to create the new event.

#### 4.1.3 To delete or edit an event

To delete or edit an event, touch the event to enter its details screen. Touch // to edit the event, or touch and then Delete to delete.

#### 4.1.4 Event reminder

If a reminder is set for an event, the upcoming event icon icon will appear on the Status bar as a notification when the reminder time arrives.

Slide down left from the Status bar to open the Notification panel and touch an event name to view the Calendar notification list.

Touch the Back button to keep the reminders pending in the Status bar and the Notification panel.

#### 4.2 Clock.....

Your mobile device has a built-in clock.

To view the current time, slide up from the Home screen, then touch Clock.

#### 4.2.1 Clock

To view the clock, touch  $\odot$  on the Clock screen.

Touch ( to add a time zone.

#### 4.2.2 Alarm

From the Clock screen, touch to enter the Alarm screen.

Turn on to enable the alarm.

Touch • to add a new alarm:

Touch a currently existing alarm to enter the alarm editing screen.

Touch  $\vee$  and then  $\stackrel{\blacksquare}{=}$  to delete the selected alarm.

#### 4.2.3 Timer

From the Clock screen, touch  $\mathbf{X}$  to enter the Timer screen.

- Enter the time. The time should be typed in second, minute and hour number sequence.
- Touch to start the countdown.
- Touch 
   u to pause the countdown.
- Touch Delete to delete current countdown label.

#### 4.2.4 Stopwatch

From the Clock screen, touch to enter the Stopwatch screen.

- Touch to start the timer.
- Touch Lap to show a list of records according to the updated time.
- Touch to halt the total and lap times. These will only restart after is touched.
- Touch Reset to reset the record.
- · Touch Share to share.

#### 4.2.5 Adjust Clock settings

Touch and then Settings to access Clock and Alarms settings.

### 4.3 Calculator.....

To use the calculator, slide up from the Home screen, then touch Calculator.

There are two panels available: Basic panel and Advanced panel. Touch we to switch between panels, select one of the following two ways:

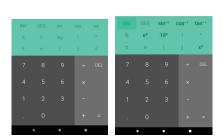

Touch DEL to delete digits one by one, or long press **DEL** to delete all at once.

# 5 Getting connected.....

To connect to the internet with this device, you can use Wi-Fi.

### 5.1 Connecting to the internet

You can connect to the internet when your device is within range of a wireless network. Wi-Fi can be used on your device.

To turn Wi-Fi on and connect to a wireless network

- Touch Settings > Network & internet > Wi-Fi.
- Once Wi-Fi is turned on, detected Wi-Fi networks are listed
- Touch a Wi-Fi network to connect to it. If the network you selected is secured, you are required to enter a password or other credentials (you may contact the network operator for details). When finished, touch CONNECT.

To add a Wi-Fi network

When Wi-Fi is on, you may add new Wi-Fi networks according to your preference.

Touch Settings > Network & internet > Wi-Fi.

- · Touch Add network.
- Enter the name of the network and any required network information.
- Touch SAVE.

#### To forget a Wi-Fi network

The following steps prevent automatic connections to networks which you no longer wish to use.

- Turn on Wi-Fi, if it's not already on.
- On the Wi-Fi screen, touch the name of the saved network.
- Touch FORGET in the dialog that opens.

### 5.2 Connecting to a Bluetooth device (1)

Bluetooth is a short-range wireless communication technology that you can use to exchange data, or connect to other Bluetooth devices for various uses.

#### To turn on Bluetooth

- Touch Settings > Connected devices > Connection preferences > Bluetooth.
- Turn on Bluetooth ......
- (1) You are recommended to use alcatel Bluetooth headsets, which have been tested and proved compatible with your device. You can go to www.alcatelmobile.com for more information about the alcatel Bluetooth headset.

Your device name and other available devices will appear on screen.

#### To rename your device

- Touch Settings > Connected devices > Connection preferences > Bluetooth.
- Turn on Bluetooth \_\_\_\_\_\_.
- · Touch Device name.
- Enter a name, and touch RENAME to confirm.

#### To pair/connect your device with a Bluetooth device

To exchange data with another device, you need to turn Bluetooth on and pair your device with the Bluetooth device with which you want to exchange data.

- Touch Settings > Connected devices > Connection preferences > Bluetooth > Pair new device.
- Touch a Bluetooth device you want to pair your device with in the list.
- In the dialog that pops up, touch PAIR to confirm.
- If the pairing is successful, your device will be connected to the device.

#### To disconnect/unpair from a Bluetooth device

- Touch to unpair.
- · Touch FORGET to confirm.

## 5.3 Connecting to a computer via USB

With a USB cable, you can transfer media files and other files between your device and a computer.

To connect your device to the computer

Use the USB cable that came with your device to connect the device to a USB port on your computer. You will receive a notification that the USB is connected.

Open the Notification panel and touch Transfer files, Transfer photos(PTP), choose the way in which you want to transfer files. By default, Charge this device is selected.

# 5.4 Connecting to virtual private networks

Virtual private networks (VPNs) allow you to connect to the resources inside a secured local network from outside that network. VPNs are commonly deployed by corporations, schools, and other institutions so that their users can access local network resources when not inside that network, or when connected to a wireless network.

#### To add a VPN

 Touch Settings > Network & internet > VPN and then touch +.

- On the screen that opens, follow your network administrator's instructions to configure each component of the VPN settings.
- Touch SAVE.

The VPN is added to the list on the VPN settings screen.

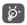

Before adding a VPN, you should set screenlock, such as PIN code or password for your device.

To connect/disconnect to/from VPN

#### To connect to a VPN:

- Touch Settings > Network & internet > VPN.
- The VPNs you have added are listed. Touch the VPN you want to connect with.
- In the dialog that opens, enter any requested credentials and touch CONNECT.

#### To disconnect from a VPN:

 Touch the VPN you want to disconnect from. In the dialog that opens, touch DISCONNECT.

#### To edit/delete a VPN

#### To edit a VPN:

- Touch Settings > Network & internet > VPN.
- The VPNs you have added are listed. Touch the ticon next to the VPN you want to edit.
- · After editing, touch SAVE.

#### To delete a VPN:

• Touch the to the selected VPN, then touch FORGET to delete it.

# 6 Multimedia applications .......

#### 6.1 Camera.....

Your mobile device is fitted with a camera for taking photos and videos.

Before using the camera, make sure that you remove the protective lens cover to avoid it affecting your picture quality.

To take a photo or video, touch Camera from the Home screen.

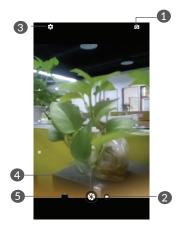

Switch between front/back camera

- 2 Touch to take a video
- 3 Open settings
- Take a photo
- 5 View the photos or videos you have taken

#### To take a photo

The screen acts as the viewfinder. First, position the object or landscape in the viewfinder, touch the screen to focus if necessary and touch to capture. The photo will be automatically saved.

#### To take a video

Touch to change the camera mode to video, then touch to start video recording.

Touch **1** to pause video recording and touch **2** to continue. Touch **1** to stop recording. The video will be automatically saved.

Further operations when viewing a picture/video you have taken

- Slide left or right to view the photos or videos you have taken.
- Touch <, then Gmail/Bluetooth/etc. to share the photo or video.

## 6.2 Gallery.....

Photo acts as a media player for you to view photos and play videos. In addition, a set of further operations to pictures and videos are available for your choice.

To view the photos you have taken, touch photo from the Home screen.

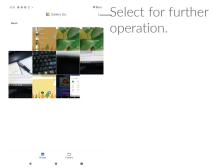

To view a picture/play a video Pictures and videos are displayed in the Photo

#### Working with pictures

You can work with pictures by sharing them with friends, setting them as a contact photo or wallpaper, etc.

Find the picture you want to work on, and touch the picture in the full-screen picture view. Touch < to share the picture, Touch and select Use as... to set the picture as Contact photo or Wallpaper.

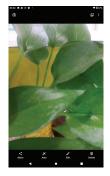

- Touch to delete picture.
- Touch to edit picture.
- Light the picture.

# 7 Others.....

## 7.1 Sound Recorder.....

To record voice, slide up from the Home screen, then touch Sound Recorder.

Sound Recorder allows you to record voice/sound.

## 7.2 Other applications (1)......

The previous applications in this section are preinstalled on your device. To read a brief introduction of the preinstalled 3rd party applications, refer to the leaflet provided with the device. To download and install more 3rd party applications, use the Google Play Store application.

<sup>(1)</sup> Application availability depends on country and operator.

## 8 Google applications ......

Google apps are preinstalled on your device to improve work efficiency and help you enjoy life.

This manual briefly introduces the apps. For detailed features and user guides, refer to related websites or the introduction provided in the apps.

You are recommended to register with a Google account to enjoy all the functions.

#### 8.1 Chrome

A web browser with which you can surf the internet.

Your bookmarks, browsing history, and settings across all devices with the browser installed can be synchronised with your Google account.

#### 8.2 Gmail

As Google's web-based email service, Gmail is configured when you first set up your device. With this application, you can send and receive emails, manage emails by labels, archive emails, etc. Emails can be automatically synchronised with your Gmail account.

## 8.3 Maps Go

Google Maps offers satellite imagery, street maps, 360° panoramic views of streets, real-time traffic conditions, and route planning for travelling by foot, car, or public transportation. By using this application, you can get your own location, search for a place, and get suggested route planning for your trips.

#### 8.4 YouTube

YouTube is an online video-sharing application where users can upload, view, and share videos. Available content includes video clips, TV clips, music videos, and other content such as video blogging, short original videos, and educational videos. It supports a streaming function that allows you to start watching videos almost as soon as they begin downloading from the internet.

## 8.5 Play Store

Serves as the official app store for the Android operating system, allowing users to browse and download applications and games. Applications are either free of charge or at a cost.

In Play Store, search for the app you need, download it and then follow the installation guide to install the app. You can also uninstall, update an app, and manage your downloads.

#### 8.6 Duo

A video chat mobile app.

With phone numbers verified, users can easily video call people from their contact list.

# 9 Settings.....

To go to Settings, slide up from the Home screen, then touch Settings.

#### 9.1 Network & internet

#### 9.1.1 Wi-Fi

Using Wi-Fi you can access the internet whenever you are in range of a wireless network. The only thing you have to do is to enter the Wi-Fi screen and configure an access point to connect your device to the wireless network.

For detailed instructions on using Wi-Fi, refer to "6.1 Wi-Fi".

#### 9.1.2 Network & internet > Airplane mode

Turn on Airplane mode to simultaneously disable all wireless connections including Wi-Fi, Bluetooth and more.

#### 9.1.3 Network & internet > VPN

For more information on VPN, refer to "6.4 Connecting to virtual private networks".

#### 9.2 Connected devices

Bluetooth allows your device to exchange data (videos, images, music, etc.) within a small range with another Bluetooth supported device (phone, computer, printer, headset, car kit, etc.).

For more information on Bluetooth, refer to "6.2 Connecting to a Bluetooth device".

## 9.3 Apps & notifications

Touch to view details about the applications installed on your device, to manage their data usage or force them to stop.

In the App Permissions menu of an application, you can grant permissions for the app, such as allowing the app to access your Camera, Contacts, Location, etc.

## 9.4 Battery

Touch any category in the battery management screen to view its power consumption, etc.

## 9.5 Display

In this menu, you can adjust your screen brightness, wallpaper, sleep time, font size, etc.

To rotate screen contents when device is rotated, touch to select Auto-rotate screen.

#### 9.6 Sound

Touch to adjust notification ringtones, music, and other audio settings.

## 9.7 Storage

Touch to monitor device storage and available space.

## 9.8 Privacy

Touch to set Encryption & credential, Device admin apps, etc. Security

### 9.9 Location

#### -On

Turn on **to** enable the use of information from Wi-Fi to determine your approximate location, for use in Google Maps, when you search, and so on.

## 9.10 Security

#### Screen lock

Touch to set your screen unlock method. For example, you can unlock your device by sliding the screen, entering a password, or drawing a pattern, etc.

#### Smart lock

With Smart lock, you can set your trusted devices, places, voice, etc. To enable this function you must first set a screen lock.

#### 9.11 Accounts

Touch to add, remove, and manage your email and other supported accounts. You can also use these settings to control how and whether all applications send, receive, and synchronise data on their own schedules, and whether all applications can synchronise user data automatically.

#### Add account

Touch Add account to add an account for the selected app.

## 9.12 Accessibility

Use the Accessibility settings to configure any accessibility plug-ins you have installed on your device.

## 9.13 Digital Wellbeing & parental controls

In this menu you can find how much time you have spent on the tablet and even on each app. You can customise the time limit for using the tablet so that have a healthy and balanced life. In addition, parents are able to restrict their children's usage time to manage their browsing habits.

## 9.14 Google

Touch to configure your Google account and services settings.

## 9.15 System

#### 9.15.1 Languages & input

Touch to configure language settings, the on-screen keyboard, voice input settings, pointer speed, etc.

#### 9.15.2 Gestures

When Prevent ringing is on. You tablet can be mute by pressing power & volume up key togehter.

#### 9.15.3 Date & time

Use Date & time settings to customise your preferences for how date and time are displayed.

#### 9.15.4 Backup

#### Back up to Google Drive

Turn on to back up your device's settings and other application data to Google servers. If you replace your device, the settings and data you've backed up will be restored onto the new device when you sign in with your Google account. If you mark this option, a wide variety of settings and data are backed up, including your Wi-Fi passwords, bookmarks, a list of the applications you've installed, the words you've added to the dictionary used by the onscreen keyboard, and most of the settings that you configure in the Settings application. If you unmark this option, you stop backing up your settings, and any existing backups are deleted from Google servers.

#### Account

Touch to set your backup account.

#### 9.15.5 Reset options

Network settings reset

Touch to reset all network settings.

#### Factory data reset

Erase all of your personal data from internal device storage, including information about your Google account, any other accounts, your system and application settings, and any downloaded applications. Resetting the device does not erase any system software updates you've downloaded.

If you reset the device in this way, you're prompted to re-enter the same kind of information as when you first started Android.

When you are unable to power on your device, there is another way to perform a factory data reset by using hardware keys. Press the Volume up key and the Power key at same time until the screen lights up.

#### 9.15.6 Regulatory & safety

Touch to view product information.

#### 9.16 About tablet

This contains information such as Legal information, Model number, Android version, Build number, and Emergency information.

# 10 Making the most of your device.....

## 10.1 Updates

Use the Updates app to update your device software. To access Updates, go to Settings > System > Advanced > System updates.

Touch CHECK FOR UPDATES and the device will search for the latest software. If you want to update the system, touch the DOWNLOAD NEW VERSION button, and when that's finished, touch INSTALL to complete the update. Now your device will have the latest version of the software. Turn on Wi-Fi before searching for updates. Settings for Automatically download are also available once you restart the device. If you have chosen Automatically download, when the system discovers the new version, a dialog will pop up where you can choose to download the update or ignore. A notification will also appear in the Status bar.

During FOTA downloading or updating, to avoid errors in locating the correct update packages, do not change your default storage location.

# 11 Accessories .....

#### Standard accessories

- 1. Charger
- 2. USB cable
- 3. Battery
- 4. Quick Start Guide
- 5. Safety and Warranty information
- 6. LCD sticker
- 7. Protective Film with alcatel logo (For LATAM by default)

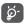

- Accessories depend on countries.
- Only use the alcatel batteries, chargers, and accessories included along with your device.

# 12 Troubleshooting.....

Before contacting the service centre, here are some instructions to help you troubleshoot your device:

- For optimal operation, fully charge the battery.
- To improve the device's performance, remove unnecessary files or apps on your device.
- Update your device's software via the Updates application. Or you can touch Settings > System > System updates to update software.
- Reset your device via Factory data reset. Touch Settings > System > Reset options > Erase all data. Another method is to hold down the Power key and the Volume up key at the same time when your device is powered off. All your device data will be lost permanently. It is strongly advised to fully back up your device data before resetting.

and carry out the following checks:

My device can't be switched on or is frozen

 When the device can't be switched on, charge for at least 20 minutes to ensure the minimum battery power needed. Then switch it on again.

- When the device falls into a loop during power on animation and the user interface can't be accessed, press and hold the Power key to reset. This eliminates any abnormal OS booting issues caused by third party applications.
- If neither method is effective, reset the device by pressing the Power key and the Volume up key at the same time till the screen light, press the Volume up key to choose the recovery mode. Press the Volume key to select Wipe data/Factory reset, and press the Power key to confirm each selection.

#### My device has not responded for several minutes

- If your device doesn't respond, turn off your device by pressing and holding the Power key until it turns off and then restart it again.
- If your device has a removable battery, remove the battery and reinsert it, then restart the device.
- If it still doesn't work, reset the device.

#### My device turns off by itself

- Check that your screen is locked when you are not using your device, and make sure that the Power key is not accidentally pressed while the screen is unlocked.
- Check the battery charge level.
- If it still doesn't work, reset the device or update software

#### My device can't charge properly

- Make sure that you are using the Alcatel charger that comes with the device.
- If your device has a removable battery, make sure that your battery is inserted properly and clean the battery contact if it's dirty. It must be inserted before plugging in the charger.
- Make sure that your battery is not completely discharged; if the battery power has been empty for a long time, it may take around 20 minutes to display the battery charging indicator on the screen.
- Make sure that charging is carried out under normal conditions (0°C (32°F) to 40°C (104°F)).
- When abroad, check that the voltage input is compatible.

#### My device can't connect to the internet

- Make sure that you are in a place with network coverage.
- Try connecting at a later time or another location.

#### I can't use the features described in the manual

- Check with your operator to make sure that your subscription includes this service.
- Make sure that this feature doesn't require an Alcatel accessory.

When I select a number from my contacts, the number can't be dialled

- Make sure that you have correctly recorded the number in your file.
- Make sure that you have selected the country code when calling an international number.

#### I can't download new files

- Make sure that there is sufficient device storage space for your download.
- Select the microSD card as the location to store downloaded files.
- Check your subscription status with your operator.

The device can't be detected by others via Bluetooth

- Make sure that Bluetooth is turned on and your device is visible to other users.
- Make sure that the two devices are within Bluetooth's detection range.

#### The battery drains too fast

- Make sure that you follow the complete charge time (minimum 240 minutes).
- After a partial charge, the battery level indicator may not be exact. Wait for at least 20 minutes after removing the charger to obtain an exact indication.
- Adjust the brightness of screen as appropriate.

- Extend the email auto-check interval for as long as possible.
- Update news and weather information on manual demand, or increase their auto-check interval.
- Exit background-running applications if they are not being used for extended periods of time.
- Turn off Bluetooth or Wi-Fi when not in use.

The device becomes warm following, game playing, internet surfing or running other complex applications

 This heating is a normal consequence of the CPU handling excessive data. Ending the above actions will make your device return to normal temperature.

After a factory data reset is performed, I can't use my device without entering Google account credentials

- After a reset is performed, you must enter the original Google account credentials that were used on this device.
- If you don't remember your Google account credentials, complete Google account recovery procedures.
- If you still cannot access your device apply to the authorised repair centre, but remember that it will not be regarded as warranty case.

The device doesn't ring when a call or message arrives

- Make sure that Do Not Disturb mode is not turned on. Go to Settings > Sound > Do Not Disturb preference.
- Press the Volume key to adjust volume.

I forget some passwords/codes/keys on device

- Perform a factory data reset.
- If you still cannot access your device, apply to the authorised repair centre, but remember that it will not be regarded as a warranty case.

# 13 Specifications.....

| Processor             | MT8167D                   |
|-----------------------|---------------------------|
| Platform              | Android Q (10.0)          |
| Memory                | 1G ROM + 32GB RAM         |
| Dimensions<br>(LxWxT) | 176*126.1*11.9mm          |
| Weight                | 268g                      |
| Display               | Touchscreen with 1024x600 |

| Connectivity            | <ul> <li>Bluetooth BT4.2</li> <li>Wi-Fi 802.11b/g/n</li> <li>3.5 mm audio jack</li> <li>micro-USB</li> </ul> |
|-------------------------|----------------------------------------------------------------------------------------------------|
| Camera                  | <ul><li> 2 megapixel back camera</li><li> 2 megapixel front camera</li></ul>                                 |
| Audio supported formats | WAV,MP3, MP2, AAC, AMR-NB,<br>AMR-WB, MIDI, Vorbis, APE, AAC-<br>plus v1, AAC-plus v2, FLAC, WMA,<br>ADPCM   |
| Battery (1)             | <ul><li>Rechargeable Lithium-ion battery</li><li>Capacity: 2580mAh</li></ul>                                 |
| Expansion Slot          | microSD memory card (Availability of microSD card depends on market)                                         |

Note: Specifications are subject to change without prior notice.

(1) The original battery has undergone rigorous safety inspections to meet qualification standards, the use of non-original batteries may be dangerous.

## Licences:

| Wigis | microSD Logo is a trademark.                                                                                                    |
|-------|----------------------------------------------------------------------------------------------------|
| (♣)*  | The Bluetooth word mark and logos are owned by the Bluetooth SIG, Inc. and any use of such marks by TCL Communication Ltd. and its affiliates is under licence. Other trademarks and trade names are those of their respective owners. |
|       | Alcatel 9317G Bluetooth Declaration ID D047838                                                                                                    |
| WiFi  | The Wi-Fi Logo is a certification mark of the Wi-Fi Alliance.                                                                                                    |
|       | This equipment may be operated in all European countries.                                                                                                    |
|       | This device may be operated without restrictions in any EU member state.                                                                                                    |
|       | Google, the Google logo, Android, the Android logo, Google Search™, Google Maps™, Gmail™, YouTube, Google Play Store, Google Latitude™, and Hangouts™ are trademarks of Google Inc.                                                    |

The Android robot is reproduced or modified from work created and shared by Google and used according to terms described in the Creative Commons 3.0 Attribution License (the text will show when you touch Google legal in Settings > System > About tablet > Legal information).

You have purchased a product which uses the open source (http://opensource.org/) programmes mtd, msdosfs, netfilter/iptables and initrd in object code and other open source programs licensed under the GNU General Public Licence and Apache Licence.

We will provide you with a complete copy of the corresponding source codes upon request within a period of three years from the distribution of the product by TCL Communication Ltd.

You may download the source codes from http://sourceforge.net/projects/alcatel/files/. The provision of the source code is free of charge from the internet.

We hereby point out that the end user warranty for infringement IPR is solely limited to the EU.

If and to the extent that the Product is exported, taken with, or used by end customer or end user outside the EU any responsibility, warranty or indemnification of manufacturer and its suppliers in regard to the Product expires (including any indemnification in regard to infringement IPR).